## Outlook 2013 POP3 settings

## Step 1: Setting up the email account. Click Next

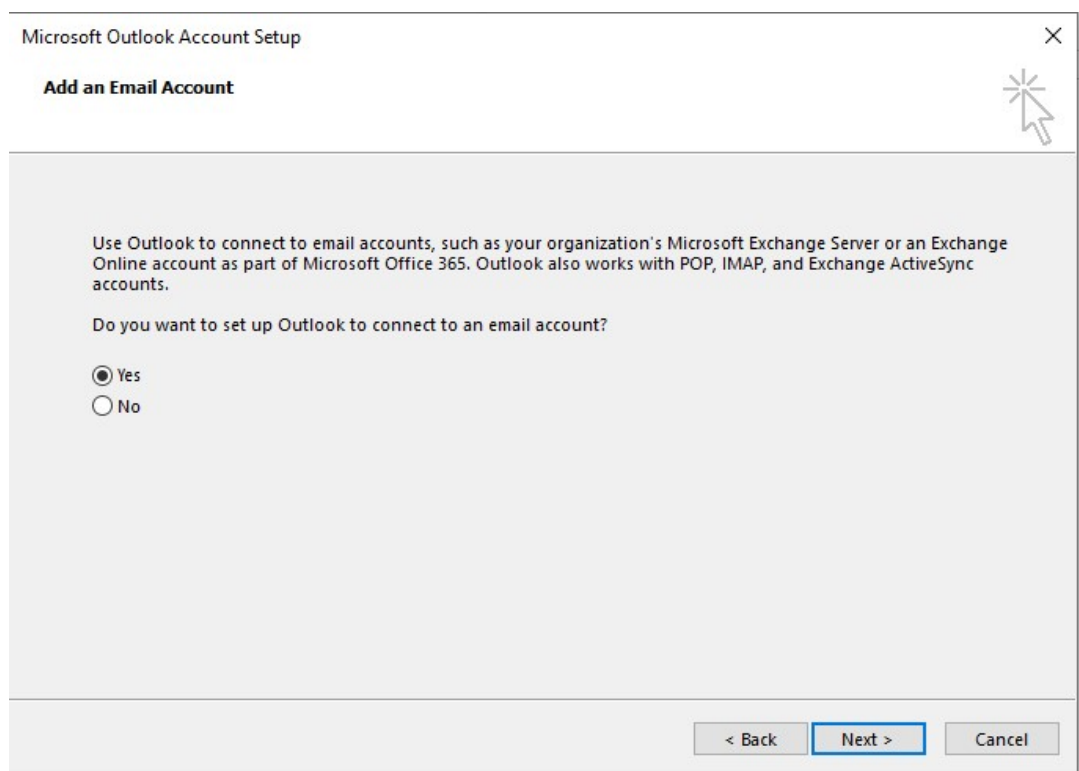

# Step 2: Choose Manual setup and click Next

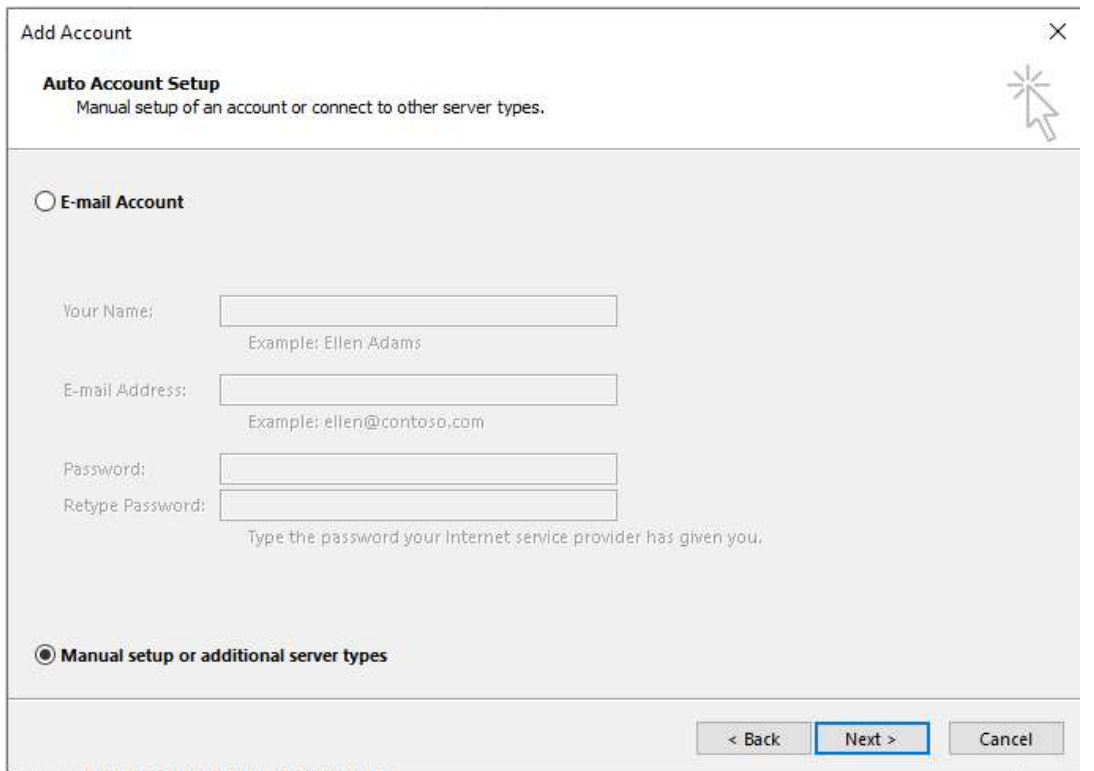

#### Step 3: Choose POP or IMAP. Click Next

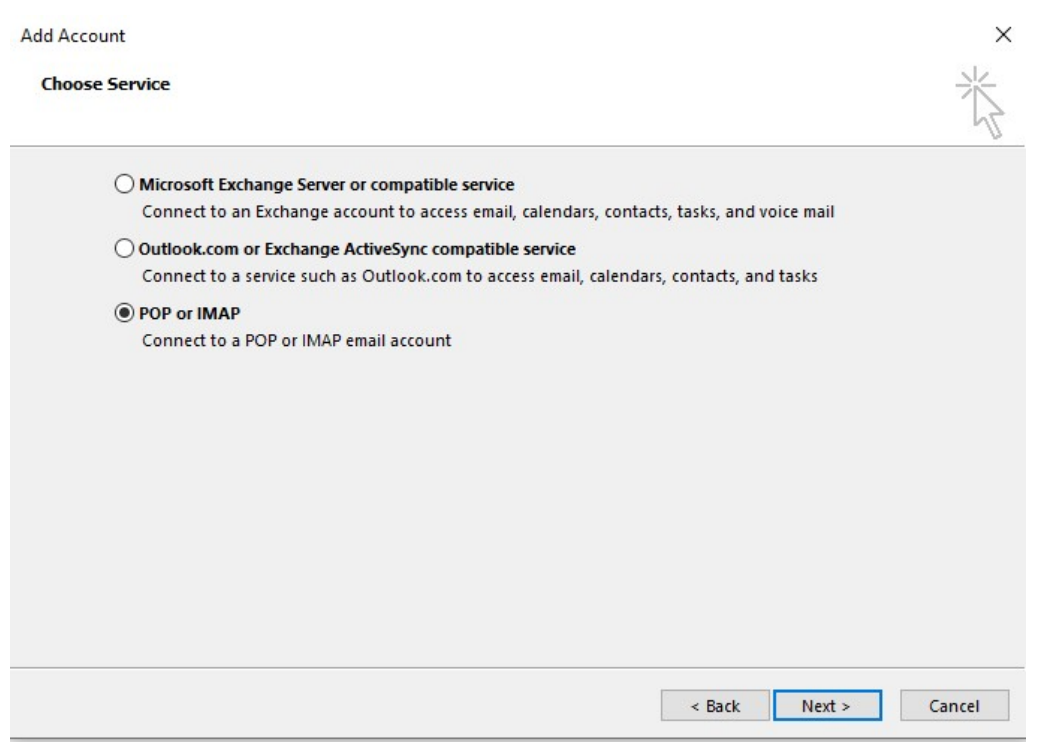

# Step 4: Enter your information in the fields as shown. Click More Settings

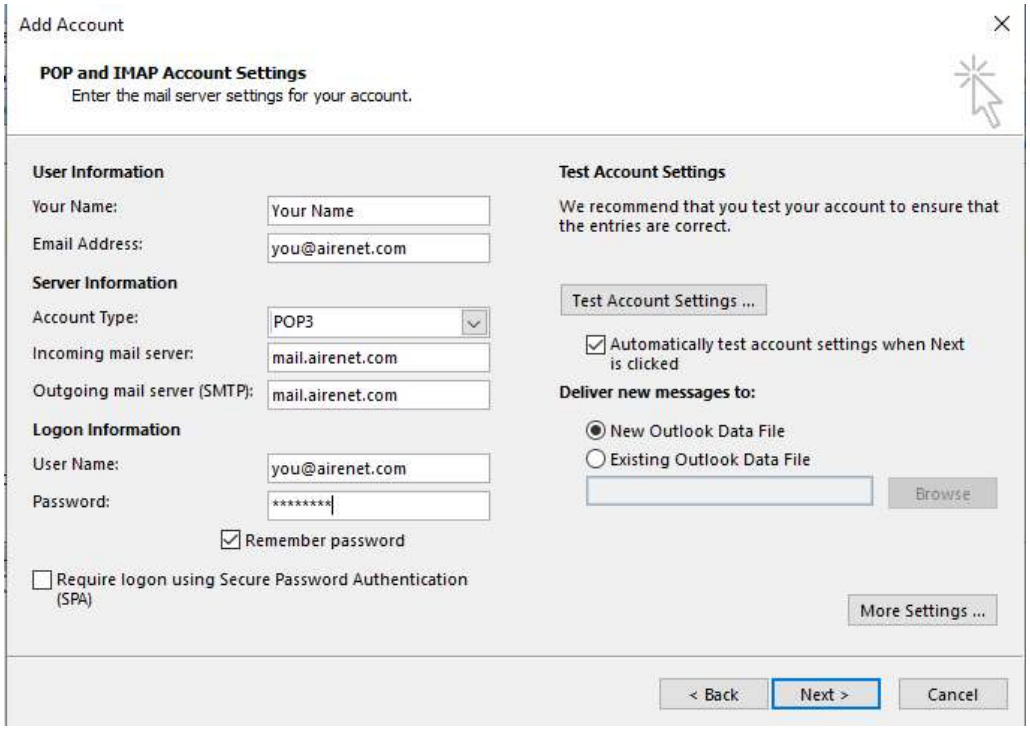

Step 5: Click the Outgoing Server Tab and check the selection "My Outgoing server (SMTP) requires authentication

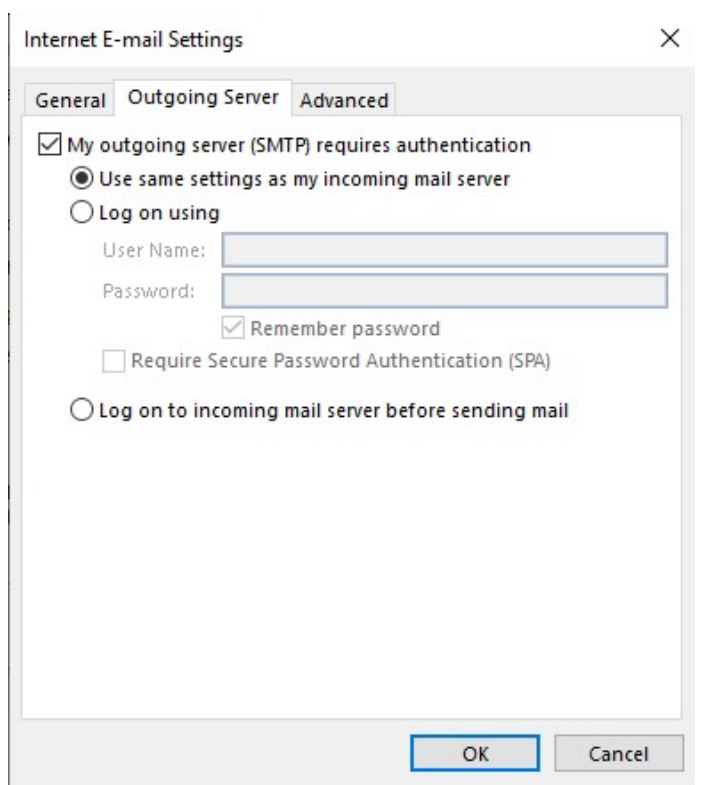

Step 6: set SSL for "Use the following type of encryption" and type in 465 for Outgoing server (SMTP) and click OK

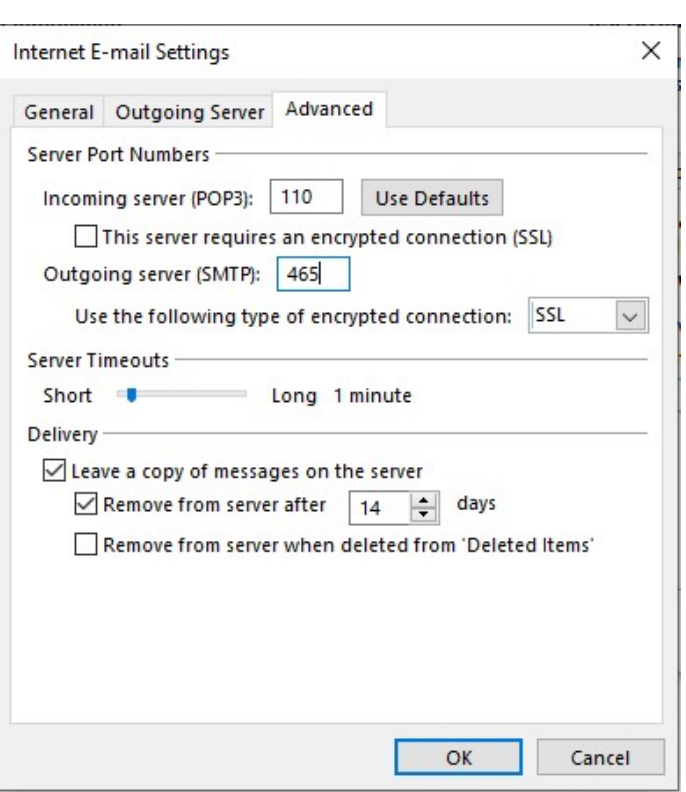

### Step 7: Click Next. Finished.

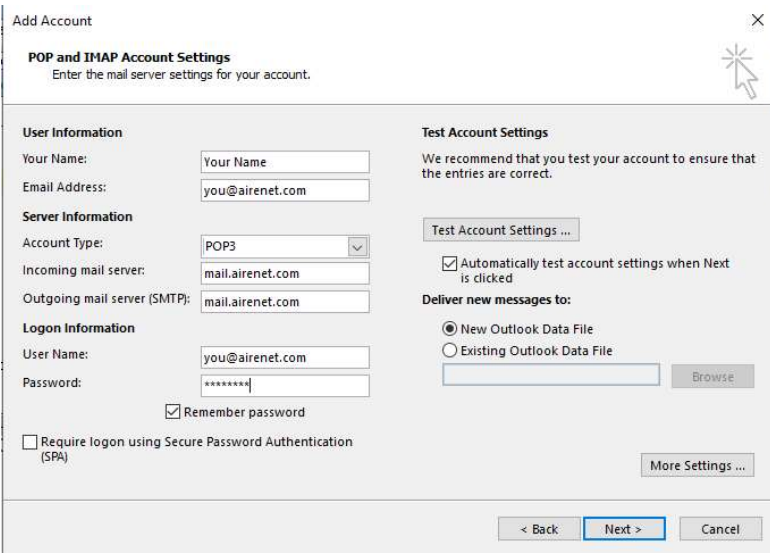